# **Owner Relations Portal User Guide**

**Instructions if you have Not Registered:**

- 1. Go to portal.countrymark.com
- 2. Select "**Click here"**

# Welcome to the CountryMark Owner Relations Portal!

You can use the portal to ...

- Access your account on a smartphone, tablets, desktops and laptops.
- Manage profile changes pertaining to mailing address and electronic deposit bank information.
- Receive payment notifications and 1099 misc. statements.
- Ask questions or request additional information by using the Portal Helpdesk.

### Need to register? Click here

or

## **Already registered? Click Login**

- 3. Enter the following:
	- Email Address
	- Given Name (First)
	- Family Name (Last)
	- Owner Number
	- Last 4 digits of TIN # (EIN or social security number)
	- Message (Optional to change)

CountryMark owner relations portal access request form

#### Email

Given Name (First)

**Family Name (Last)** 

Owner Number

Last 4 TIN#

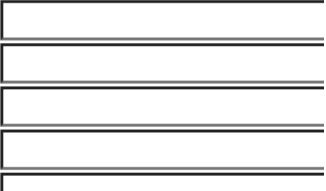

Requesting access to your Owne

Message

- 4. Select "**I'm not a robot"**
- 5. Click "**Submit"**
- 6. An email invitation will be sent from [owner.relations@countrymark.com.](mailto:owner.relations@countrymark.com) See Below.
- 7. Click on the link in the email to sign up.

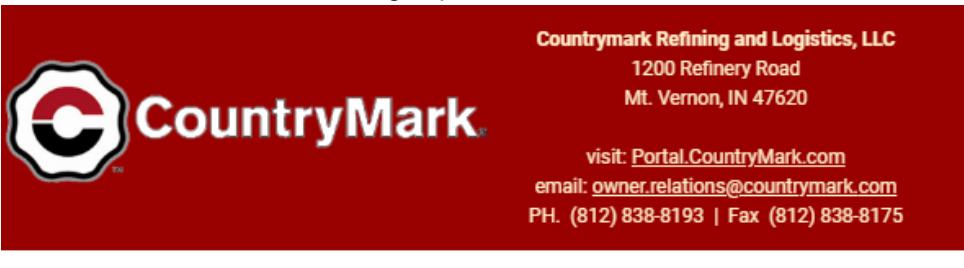

Welcome to the Owner Relations portal at Countrymark Refining and Logistics, LLC! To register, please click here and sign up as

#### Save time by accessing Countrymark's Owner Relations Portal to...

- 1. Manage profile changes pertaining to mailing address and electronic deposit bank information
- 2. Receive payment notifications or other important documents along with access on smartphones, tablets and desktop computers with internet access
- 3. Access important information about your account on smartphones, tablets, & desktop computers with access to the internet
- 4. Ask questions or request additional information by using the Portal Helpdesk

#### Thank you! Countrymark

If you have trouble using the link above, you can apply the following code at the end of the sign-up process: 6014870a3523afc593ef3053

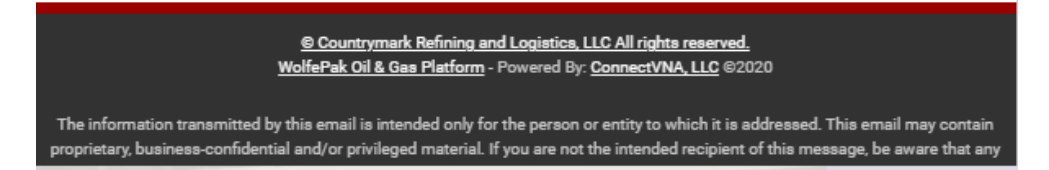

8. An email will be received with a code in it to enter, this is a validation code to enter AFTER you click the link.

9. Enter the following information:

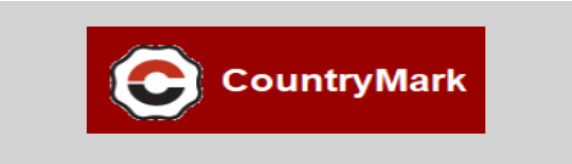

#### Sign up with a new account

Email

Email

Given name

Family name

Password

Password

- o Enter Email
- o Enter Given Name (first)
- o Enter Family Name (last)
- o Create Password, must contain:
- Lower case letter
- Upper case letter
- Special character
- Number
- At least 8 characters in length
- Sign In

#### **Instruction if you are Already Registered:**

- 1. Go to portal.countrymark.com
- 2. Select "**Click Login"**

## Welcome to the CountryMark Owner Relations Portal!

You can use the portal to ...

- Access your account on a smartphone, tablets, desktops and laptops.
- Manage profile changes pertaining to mailing address and electronic deposit bank information.
- Receive payment notifications and 1099 misc. statements. • Ask questions or request additional information by using the Portal Helpdesk.

### **Need to register? Click here**

or

### **Already registered? Click Login**

3. Enter Email and Password

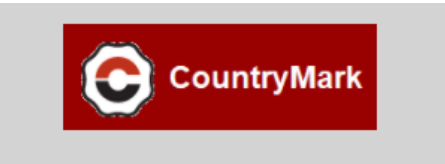

#### Sign in with your email and password

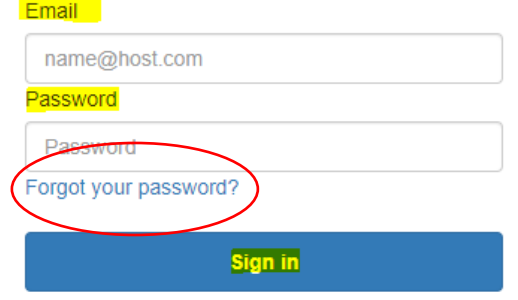

Need an account? Sign up

- 4. Click "**Sign In**"
- 5. If you do not remember your password, click **"Forgot your password?"**
- 6. Enter your email

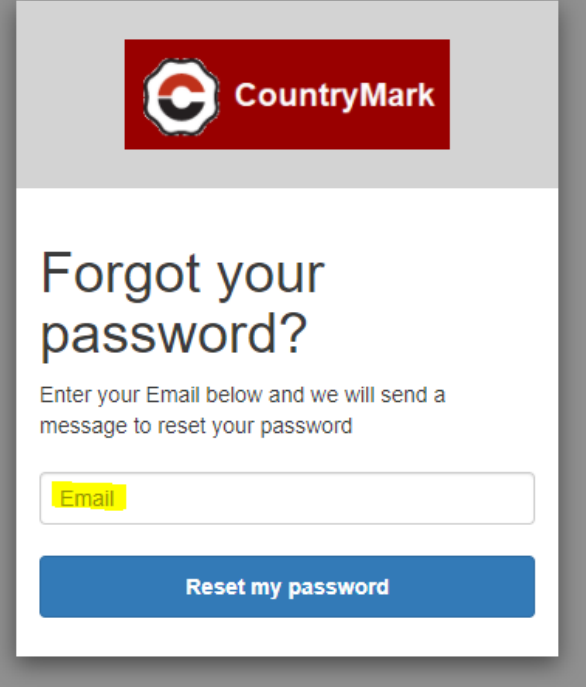

- 7. Click **"Reset my password"**
- 8. An email will be sent in which you can reset your password.

#### **Brief Descriptions- specific details to follow**

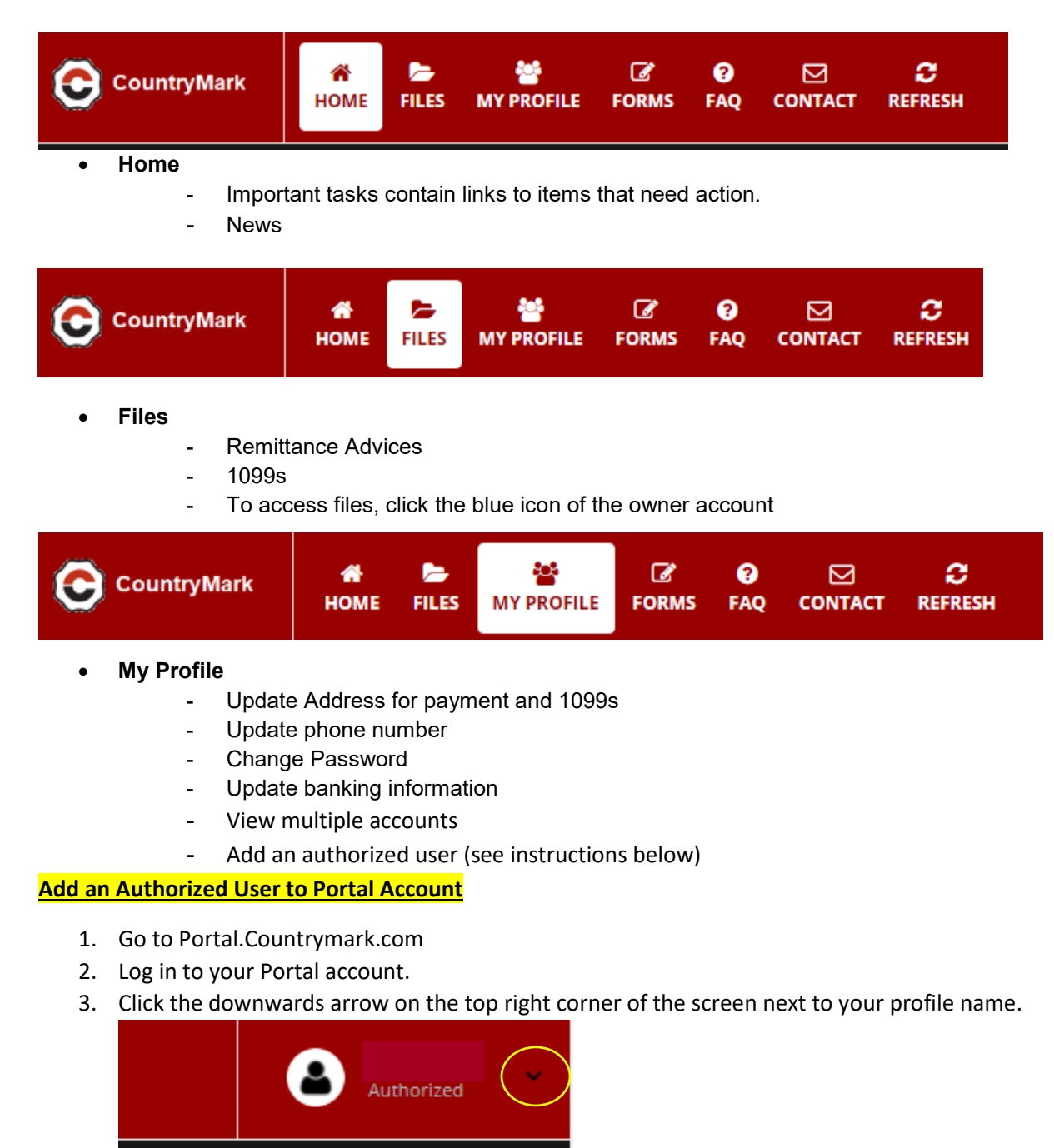

4. Click "**Manage Invitations"**

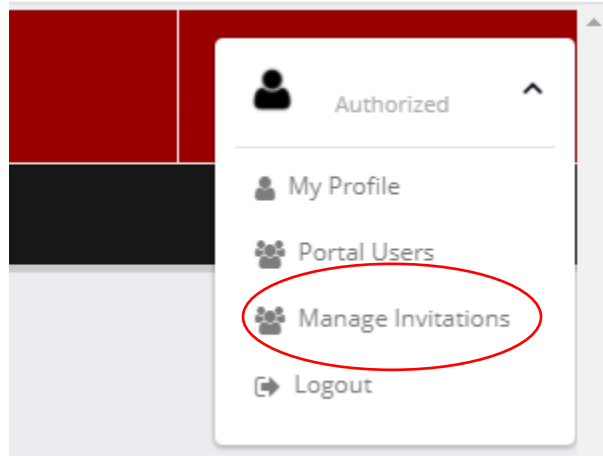

5. Click "**Invite"**

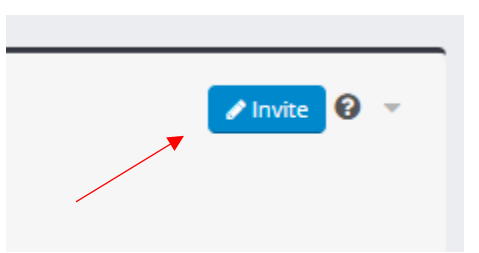

- 6. Enter the following information:
- First Name
- Last Name
- Email Address
- Phone (Optional)

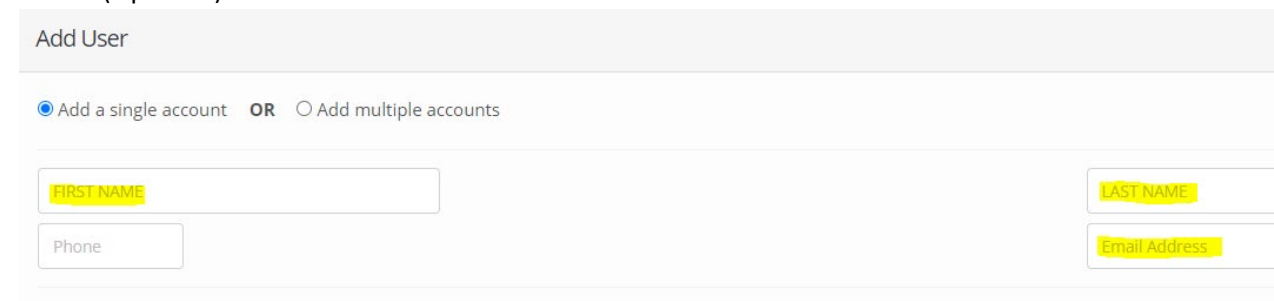

7. Select the **Access Level**. Only one can be selected. (Descriptions of each can be found by clicking the circled "**?**")

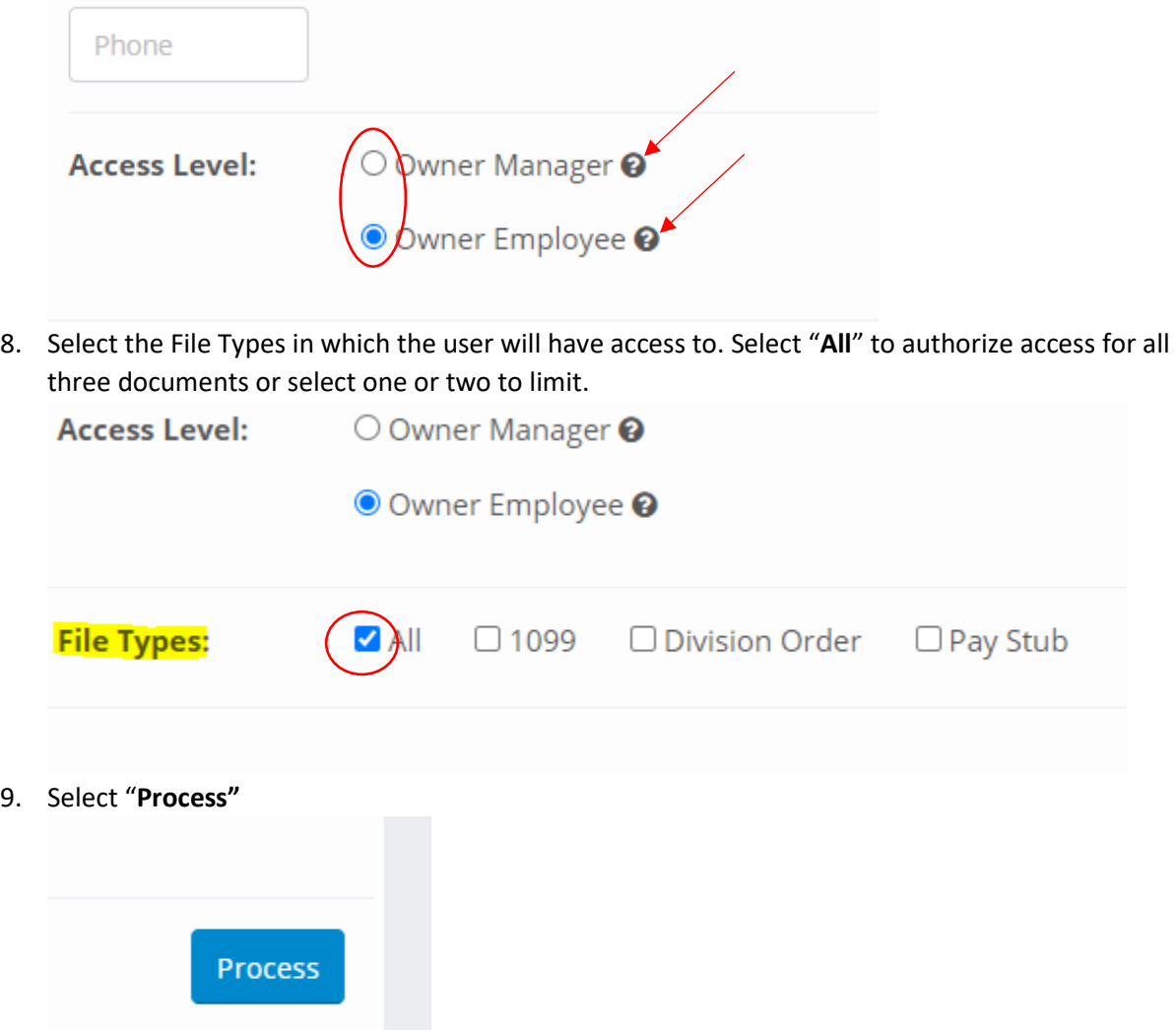

10. An email will be sent to the authorized user to sign up.

 $\mathscr{A}$ ◉ ь 答 ⊠ c 俗 **CountryMark HOME FILES MY PROFILE FORMS** FAQ **CONTACT REFRESH** • **Forms** - Affidavit of Heirship and Solvency - Affidavit of Solvency - FAQ Operator Expense Deduction Program - Operator Expense Transaction Form

- Operator Expense Transaction Form (spreadsheet)

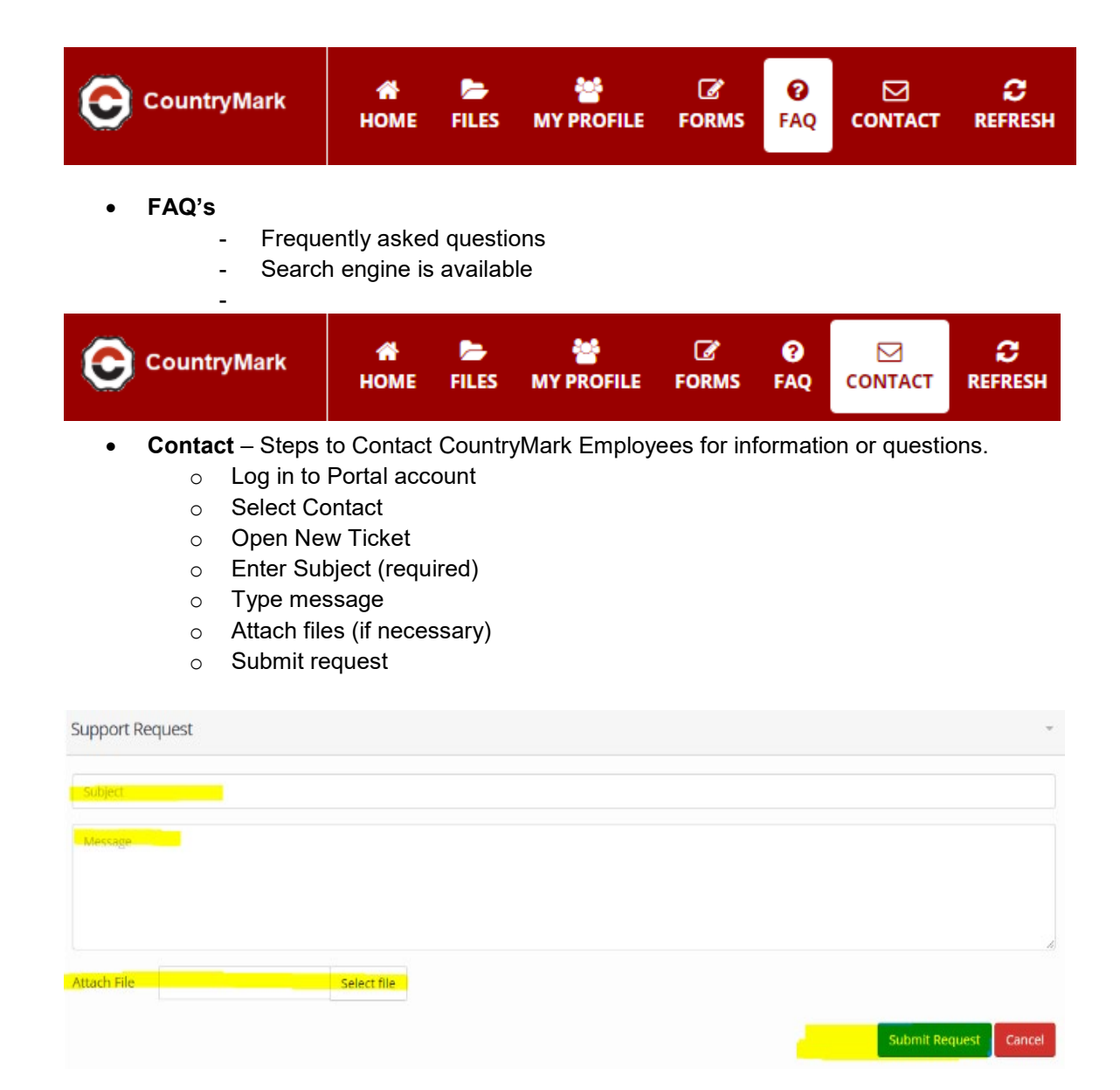